# 导师双选操作说明

### 通用操作:登录页面并选择角色

1. 进入研究生教育管理信息系统网站: http://grs.zjhu.edu.cn/ 输入账号密码:

账号为工号,初始密码为 123123.

#### 小数点也是密码一部分!!!

### 2. 查看右上角①处角色是否为相对应的角色(导师、研究生秘书、主管院长等角色), 如果不是,则到②处切换为对应角色。

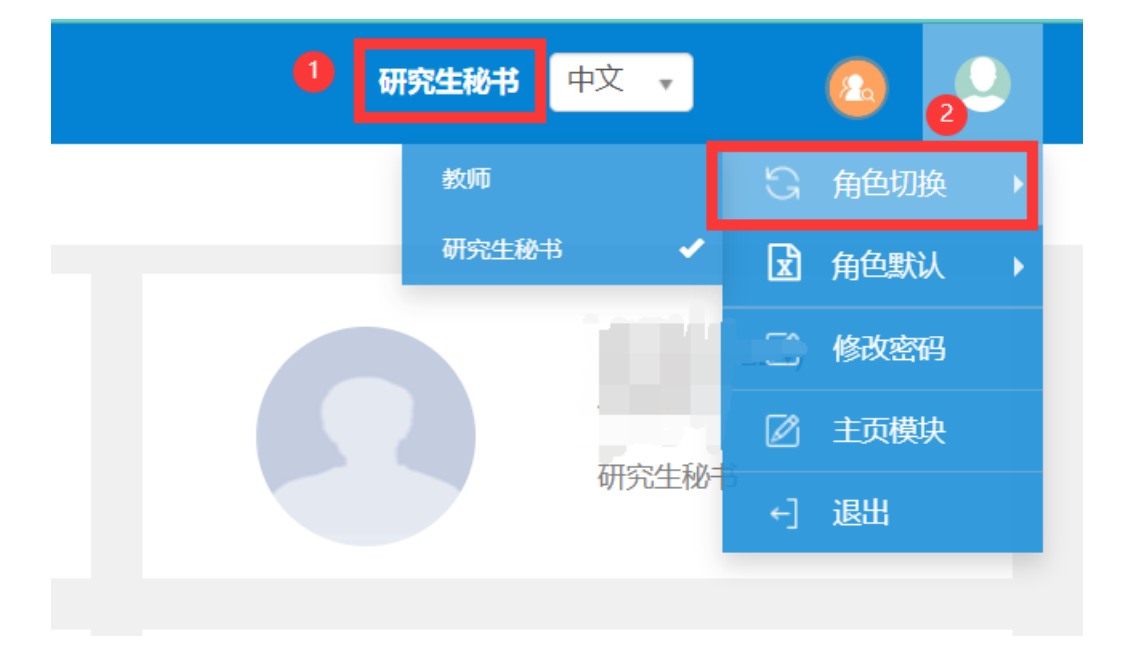

# 第一部分:学生端操作**说明**

#### 1.路径:【报名申请】**-**【学生选择导师】

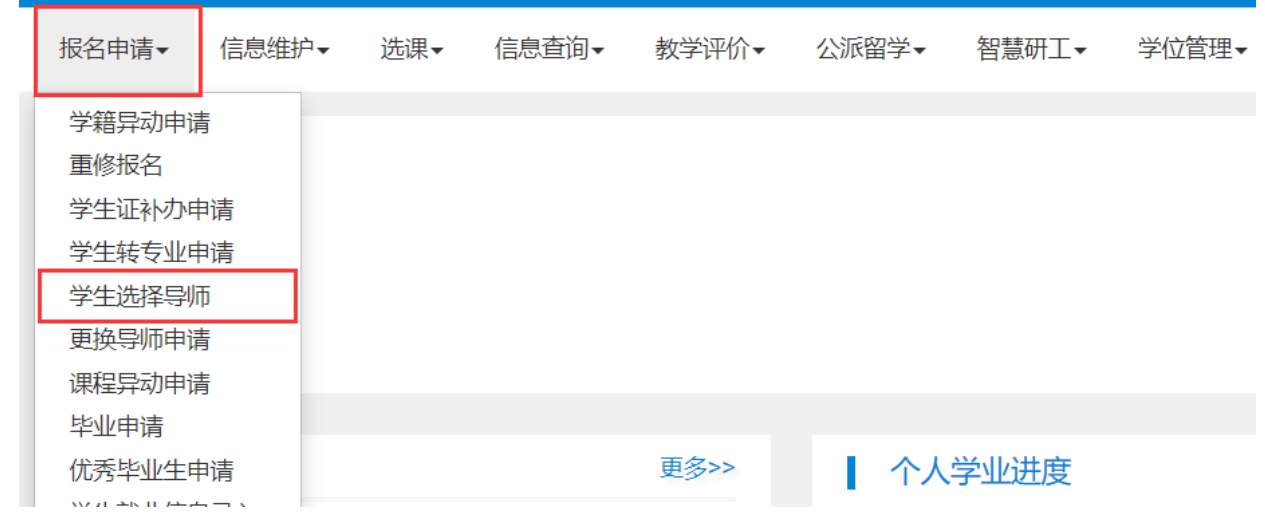

2.申请界面

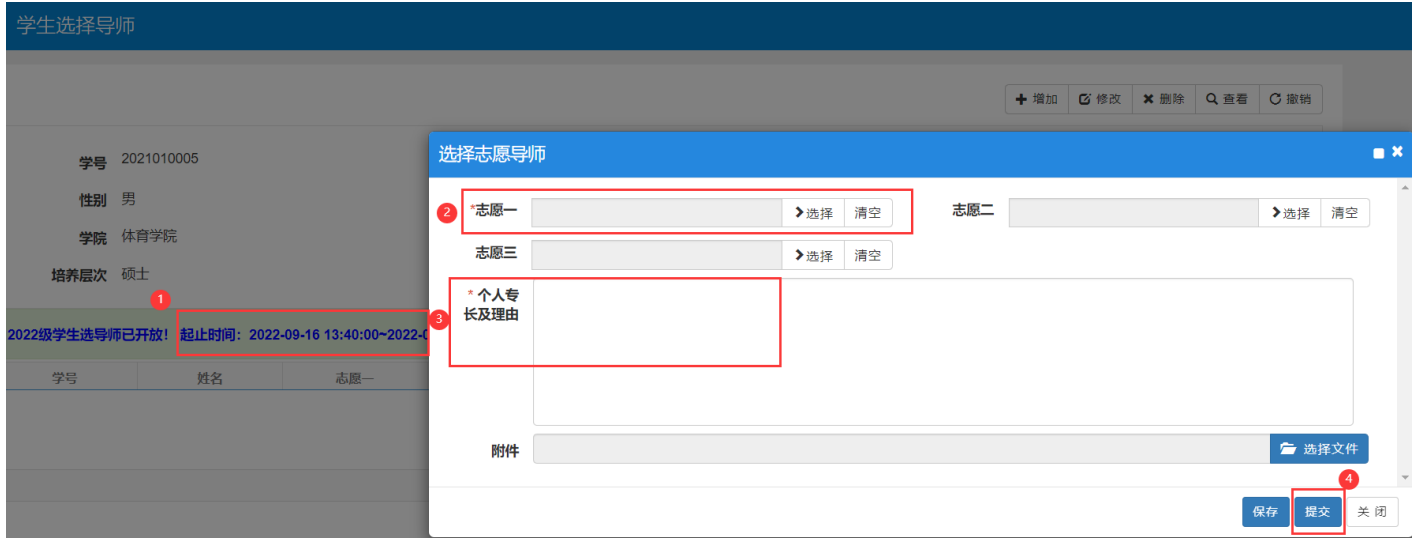

①处学生可以看到导师双选的起止时间,导师双选开始之后,学生就可以填写自己的志愿。 注意:一旦到了【导师选择学生的开始时间】,就不能再修改新增以及撤销提交的志愿了, 请合理把握时间。

②处选择自己联系过的导师,其中志愿一为必填,二三志愿可选填,个人专长及理由也是必 填,附件为选填,所有必填项填写完成后点击提交即可。

### 第二部分:**导师端操作说明**

#### 1.路径:【导师**/**教师管理】—【导师双选管理】—【导师选择学生】

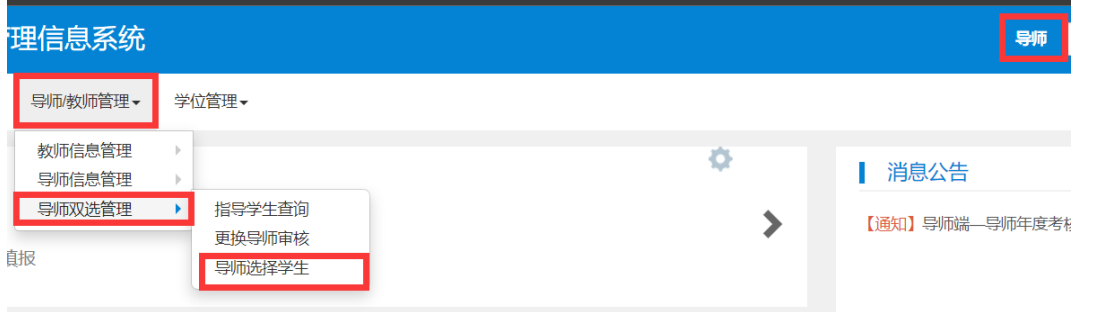

2.开始选择学生

导师选择学生

当前年度:2022年度!<br>第一轮导师选学生(2022级)已开始, 起止时间:2022-09-15 19:00:00~2022-09-15 19:20:00!

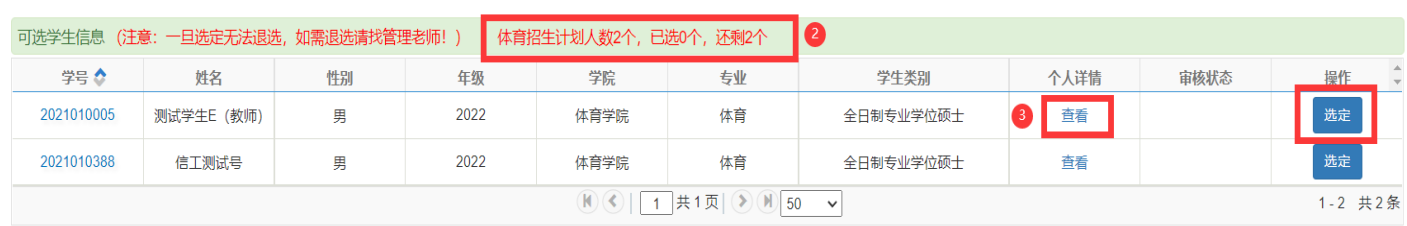

 $\bullet$ 

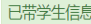

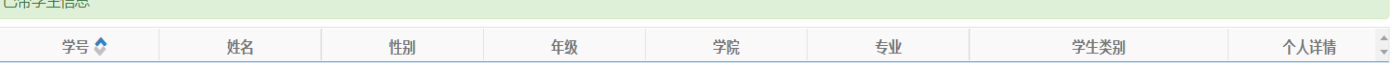

进入页面后注意①处的时间,如果学生第一志愿选了你,那么第一轮导师选学生(即一志愿), 就会有学生出现在你的选择列表;

②处可以查看自己本年度某学位点还有几个招生计划;

8处可以看到学生的相关信息如下图所示,【选定】学生进行扫码签名,签名完成后(签名 只需要第一次选定学生时签名即可,后面在选定学生就不用再扫码签名了),当审核状态为 【审核中】时即临时与该学生绑定,直到审核流程结束且通过后,即完成导师双选。

(注意:导师双选一旦选定学生,并点击确认后,自己就不能退选,只能联系研究生秘书 进行相关操作,所以选择学生时请再三确认!!!)

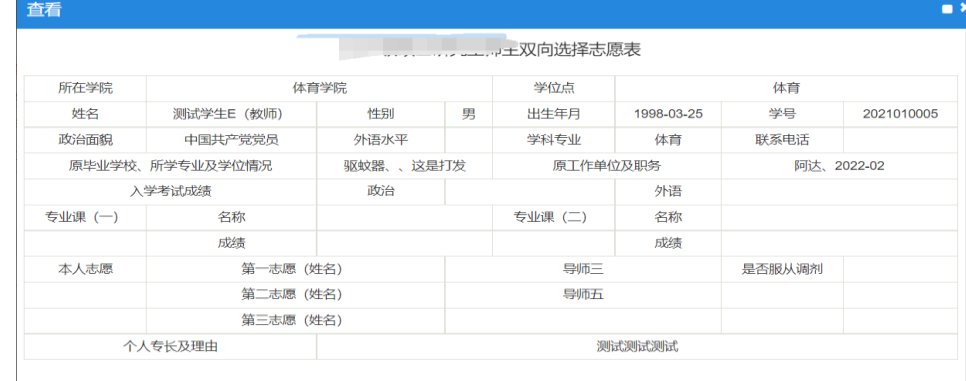

## 第三部分:研究生秘**书端操作说明**

一、设置导师双选时间

1.功能路径:【导师**/**教师管理】—【导师双选管理】—【导师双选时间设置】

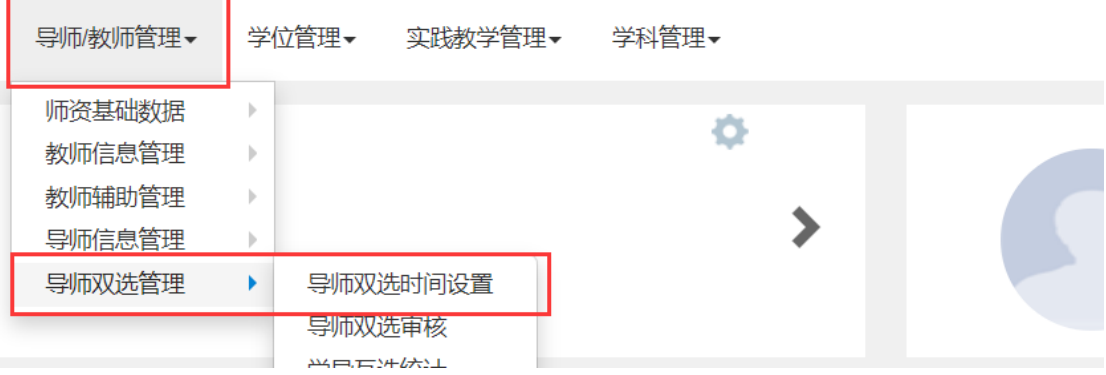

2.设置时间

①处为研究生院设置的导师双选总时间,各学院可在该时间下设置自己学院的双选时间,点 击【增加】按钮, 选择面向年级, 学生可选志愿数;

②处的学生选导师开始时间:该时间即为学院自己设置的导师双选总时间(时间只能在研究 生院设置的总时间之内,也就是①处的【导师双选时间范围】之内)。

【学生选导师开始时间】和【导师选择第一志愿学生开始时间】之间最好有时间间隔,不 然学生没时间填写志愿。

导师选择第一志愿学生开始与结束时间:即为一志愿导师选择学生的时间范围;

③处的【导师选第一志愿学生结束时间】和导师选第二志愿学生【开始时间】之间也要有 时间间隔;

时间设置完成后点击保存即可。具体时间设置可以参考下图

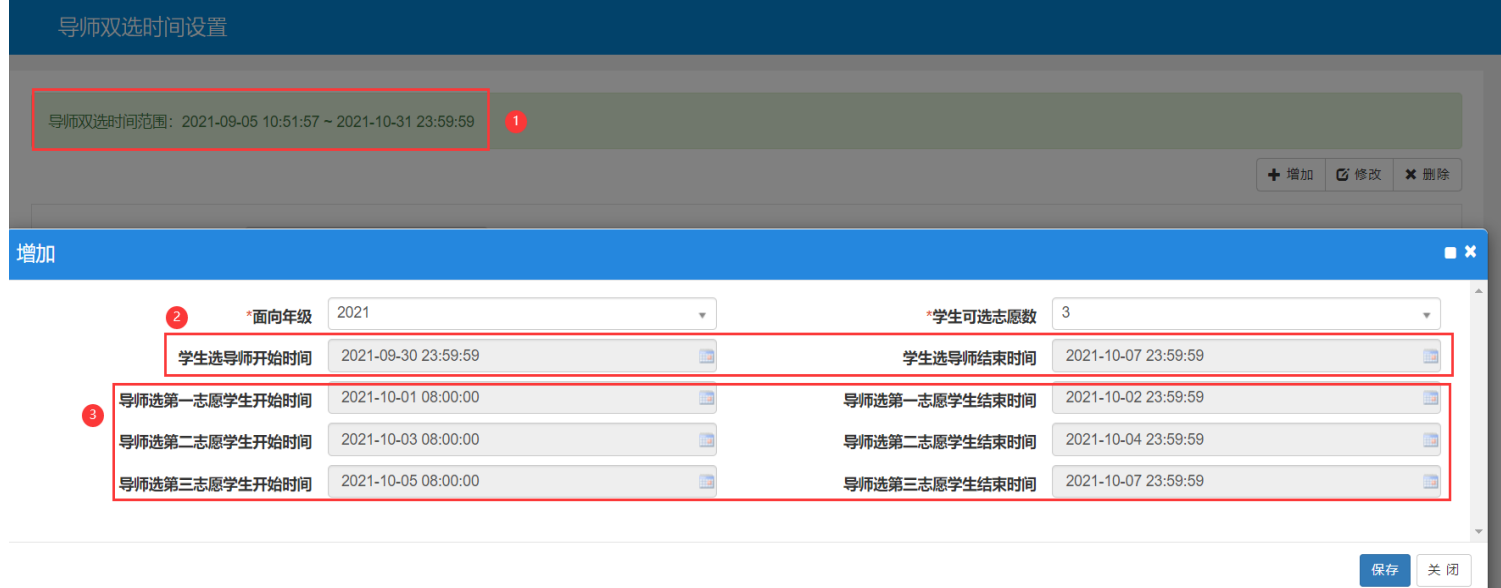

### 二、**审核**

1.功能路径:【导师**/**教师管理】—【导师双选管理】—【导师双选审核】

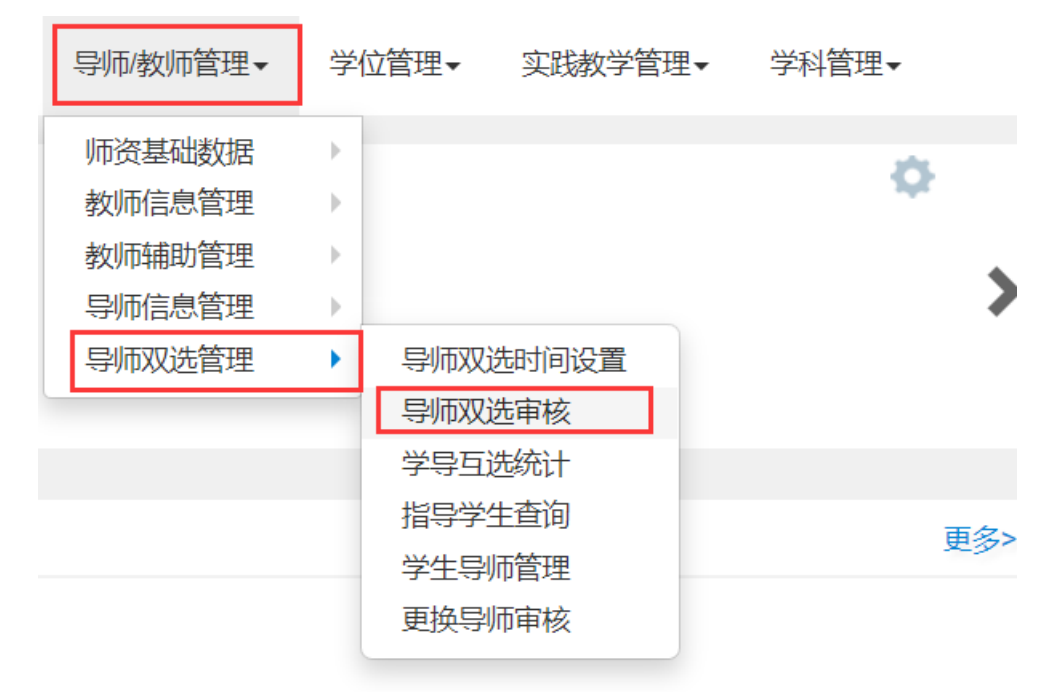

2.审核界面操作

审核时可点击①处的白框选中一条记录,然后再点击右上角【审核】按钮进行单条记录审核, 多条记录审核可以多选几条记录点击【批量审核】按钮;

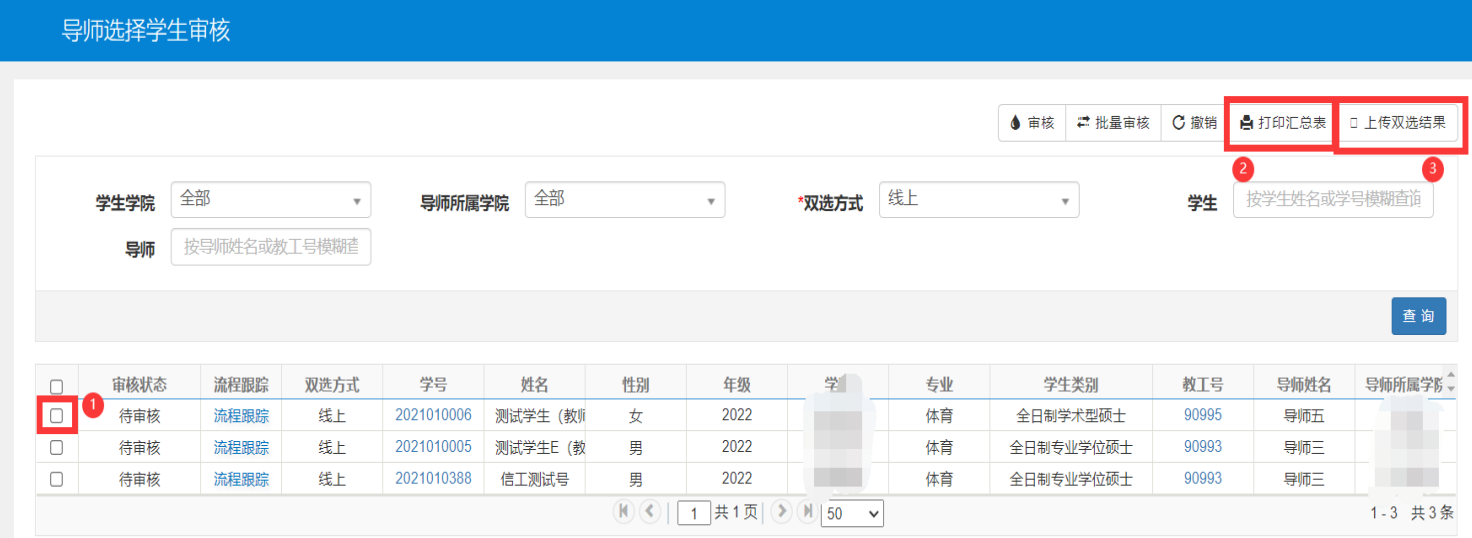

如果是线下已经完成双选的,可以点击③处的【上传双选结果】,下载模板,将结果导入上 传,导入完成后,把上方筛选条件【双选方式】改为线下,点击【查询】按钮即可看到上传 的上传结果,然后再进行审核即可。2处按钮可打印出汇总表。

# 第四部分:主管院**长端操作说明**

#### 1.路径:【导师**/**教师管理】—【导师双选管理】—【导师双选审核】

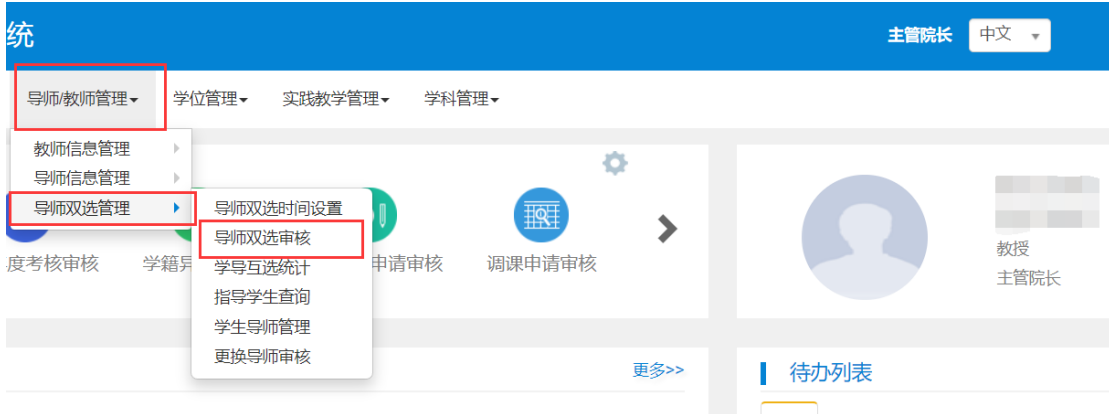

#### 2.审核界面操作

审核时可点击①处的白框选中一条记录,然后再点击右上角【审核】按钮进行单条记录审核, 多条记录审核可以多选几条记录点击【批量审核】;

②处按钮可打印出汇总表。

### 如果学院通过是线下双选并通过【上传双选结果】导入的,请在【双选方式】处选择【线 下】,然后点击【查询】按钮,进行审批操作

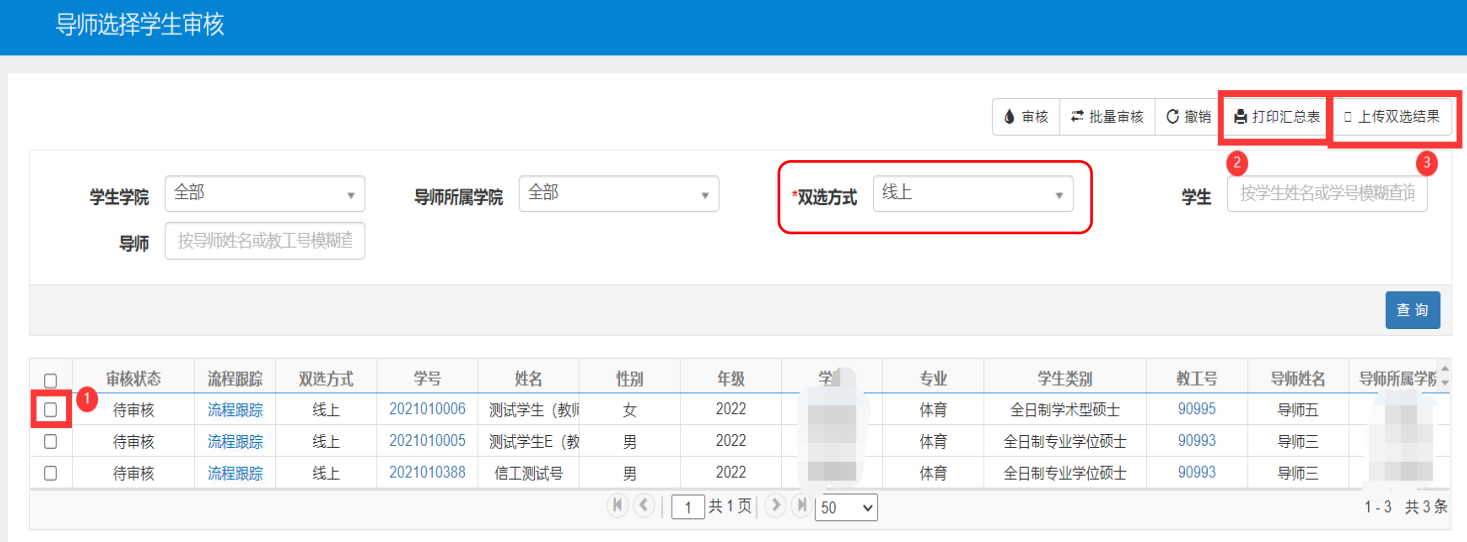